## **Wantage Community Church**

A home for all A family for discipleship A base for sending

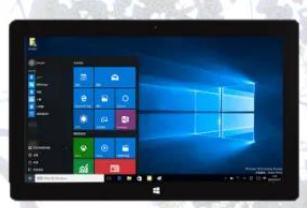

# Setting up the Windows Audio PC

#### Turning on and Logging in

- Turn it on and when prompted to log on select the WCC user.
- Tap the PIN box and enter 922665. This is the first 6 digits of the phrase "WCConline" entered on a phone's number pad.

#### Setting up the PC

- This PC is used to stream the sound from the Ui24 amp to the StreamYard studio so that the StreamYard engineer can include it in the live broadcast.
- Plug the white USB audio lead from the Ui24 into a USB socket on the PC.
- Powering the screen, WiFi and streaming the audio to StreamYard will drain the battery quickly. Make sure that the PC has its charger plugged in.
- Make sure that the volume is turned off. Either by holding the down volume rocker on the left of the device, or by tapping on the speaker symbol in the system tray at the bottom right of the screen and then moving the volume slider all the way to the left.

### Joining the StreamYard studio

- There is a dedicated Google email account that is used to distribute the link to the StreamYard studio for the service. An email will have been sent by the StreamYard engineer. (You shouldn't need it but just in case you are prompted to log in the username is "wcccamerphone@gmail.com" and password is "wcccamera").
- Open a Chrome browser window. This should open Gmail. If it doesn't then use the shortcut in the bookmarks bar at the top of the window to open it.
- Find and open the email for this Sunday (probably at the top of the list) and click on the link which will start with https://streamyard.com/. Make sure that you pick the right email as every service has a dedicated StreamYard studio – links for other Sundays will not work.
- Turn off the Camera using the **Stop Cam** button.
- Click the **Cam/Mic** button to enter the Settings dialogue
- Click **Audio** in the menu on the left of the screen.
- Make sure the settings are as follows:
	- Set **Mic** to "Mic Line in 03/04 …." (NB the **03/04** is important!)
	- Set **Speaker** to "Default Speakers (Intel®…"
	- Make sure that **Echo cancelation** is not ticked
	- Make sure that **Automatically adjust mic volume** is not ticked and the volume is set to max
- Close the **Settings** dialogue.
- Make sure the **Display Name** is set to "Ui24 Audio".
- Finally tap on **Enter Studio**.

#### After the meeting

Turn off the PC either by pressing and releasing the power button or using the Windows start menu.